## Reports User Guide **Oracle Banking Corporate Lending Release 14.6.0.0.0**

**Part Number F56379-01**

May 2022

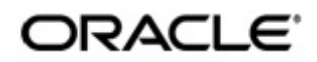

Reports User Guide May 2022 Oracle Financial Services Software Limited

Oracle Park

Off Western Express Highway Goregaon (East) Mumbai, Maharashtra 400 063 India Worldwide Inquiries: Phone: +91 22 6718 3000 Fax:+91 22 6718 3001 www.oracle.com/financialservices/

Copyright © 2007, 2022, Oracle and/or its affiliates. All rights reserved.

Oracle and Java are registered trademarks of Oracle and/or its affiliates. Other names may be trademarks of their respective owners.

U.S. GOVERNMENT END USERS: Oracle programs, including any operating system, integrated software, any programs installed on the hardware, and/or documentation, delivered to U.S. Government end users are "commercial computer software" pursuant to the applicable Federal Acquisition Regulation and agency-specific supplemental regulations. As such, use, duplication, disclosure, modification, and adaptation of the programs, including any operating system, integrated software, any programs installed on the hardware, and/or documentation, shall be subject to license terms and license restrictions applicable to the programs. No other rights are granted to the U.S. Government.

This software or hardware is developed for general use in a variety of information management applications. It is not developed or intended for use in any inherently dangerous applications, including applications that may create a risk of personal injury. If you use this software or hardware in dangerous applications, then you shall be responsible to take all appropriate failsafe, backup, redundancy, and other measures to ensure its safe use. Oracle Corporation and its affiliates disclaim any liability for any damages caused by use of this software or hardware in dangerous applications.

This software and related documentation are provided under a license agreement containing restrictions on use and disclosure and are protected by intellectual property laws. Except as expressly permitted in your license agreement or allowed by law, you may not use, copy, reproduce, translate, broadcast, modify, license, transmit, distribute, exhibit, perform, publish or display any part, in any form, or by any means. Reverse engineering, disassembly, or decompilation of this software, unless required by law for interoperability, is prohibited.

The information contained herein is subject to change without notice and is not warranted to be error-free. If you find any errors, please report them to us in writing.

This software or hardware and documentation may provide access to or information on content, products and services from third parties. Oracle Corporation and its affiliates are not responsible for and expressly disclaim all warranties of any kind with respect to third-party content, products, and services. Oracle Corporation and its affiliates will not be responsible for any loss, costs, or damages incurred due to your access to or use of third-party content, products, or services.

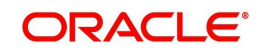

## **Contents**

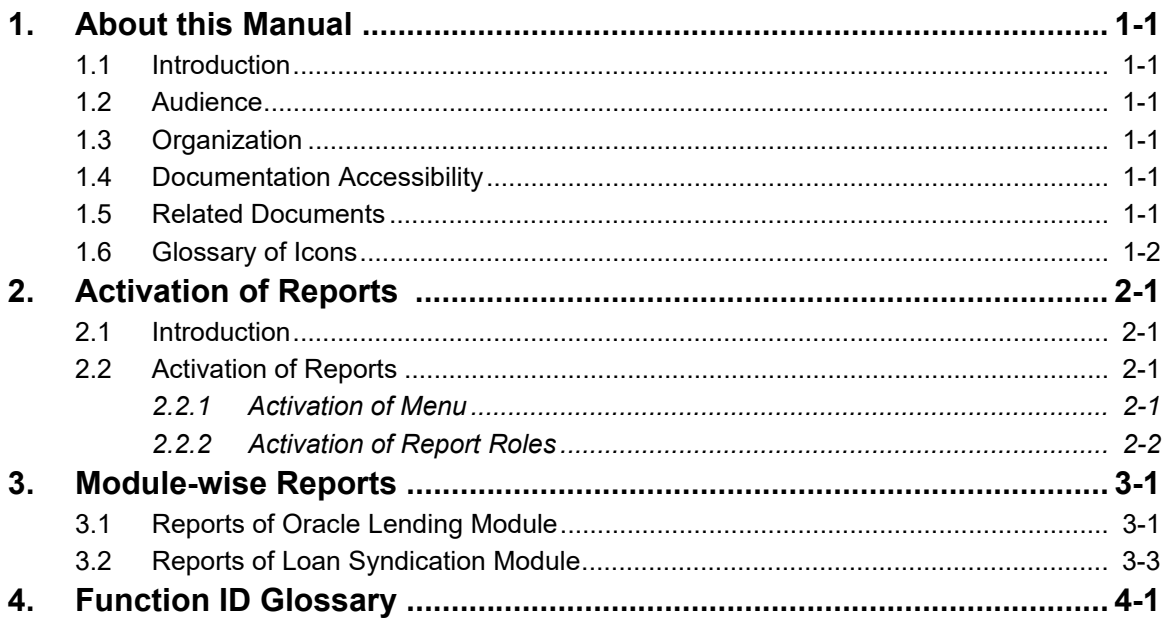

## **1. About this Manual**

### <span id="page-3-0"></span>**1.1 Introduction**

This manual is designed to help you quickly get acquainted with the activation of reports, and module-wise reports available in Oracle Banking Corporate Lending.

#### <span id="page-3-2"></span><span id="page-3-1"></span>**1.2 Audience**

This manual is intended for the following User/User Roles:

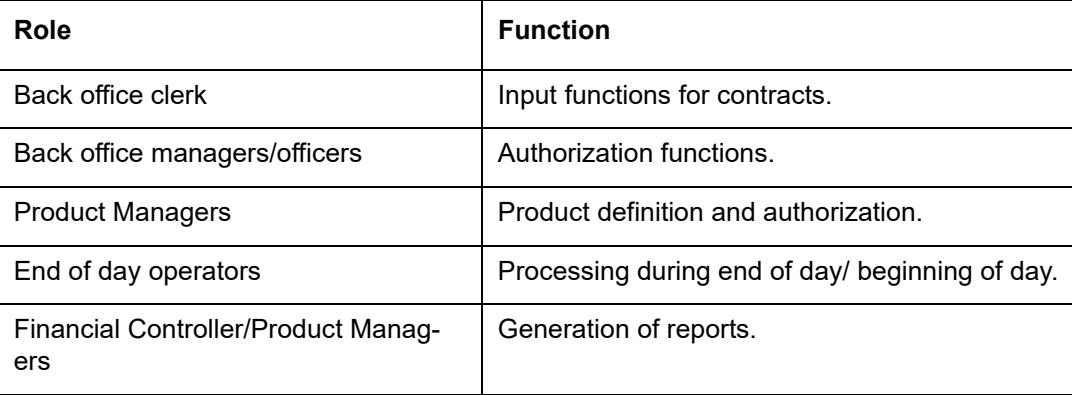

### **1.3 Organization**

This manual is organized as follows:

<span id="page-3-3"></span>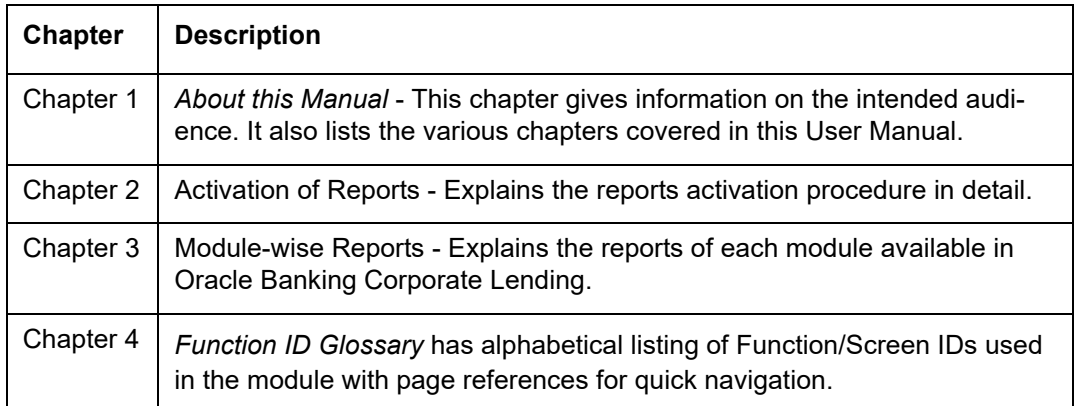

### **1.4 Documentation Accessibility**

For information about Oracle's commitment to accessibility, visit the Oracle Accessibility Program website at <http://www.oracle.com/pls/topic/lookup?ctx=acc&id=docacc>.

### <span id="page-3-5"></span><span id="page-3-4"></span>**1.5 Related Documents**

- Loan Syndication
- Bilateral Loans

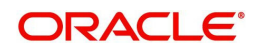

## **1.6 Glossary of Icons**

This User Manual may refer to all or some of the following icons.

<span id="page-4-0"></span>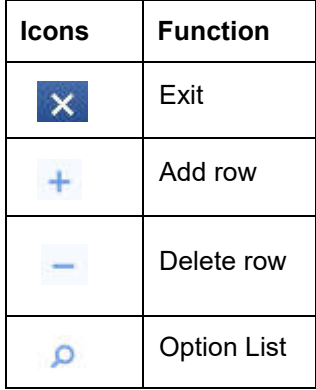

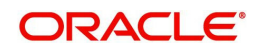

## **2. Activation of Reports**

### <span id="page-5-0"></span>**2.1 Introduction**

A set of reports are pre-shipped for all the modules in Oracle Banking Corporate Lending. This topic provides information on how to activate the reports.

### <span id="page-5-1"></span>**2.2 Activation of Reports**

This section contains the following topics.

- [Section 2.2.1, "Activation of Menu"](#page-5-4)
- [Section 2.2.2, "Activation of Report Roles"](#page-6-1)

#### <span id="page-5-4"></span><span id="page-5-2"></span>**2.2.1 Activation of Menu**

You can activate the reports using menu in two ways:

- [Section 2.2.1.1, "Front End Activation using Menu"](#page-5-5)
- [Section 2.2.1.2, "Back End Activation using Menu"](#page-5-6)

#### <span id="page-5-5"></span><span id="page-5-3"></span>**2.2.1.1 Front End Activation using Menu**

You can invoke the 'Function Description Maintenance' screen by typing 'SMDFNDSC' in the field at the top right corner of the Application tool bar and clicking on the adjoining arrow button. In the 'Function Description Maintenance' screen, ensure that 'Available' field is enabled to activate by modifying the record. Ensure to modify and authorize the record.

<span id="page-5-7"></span>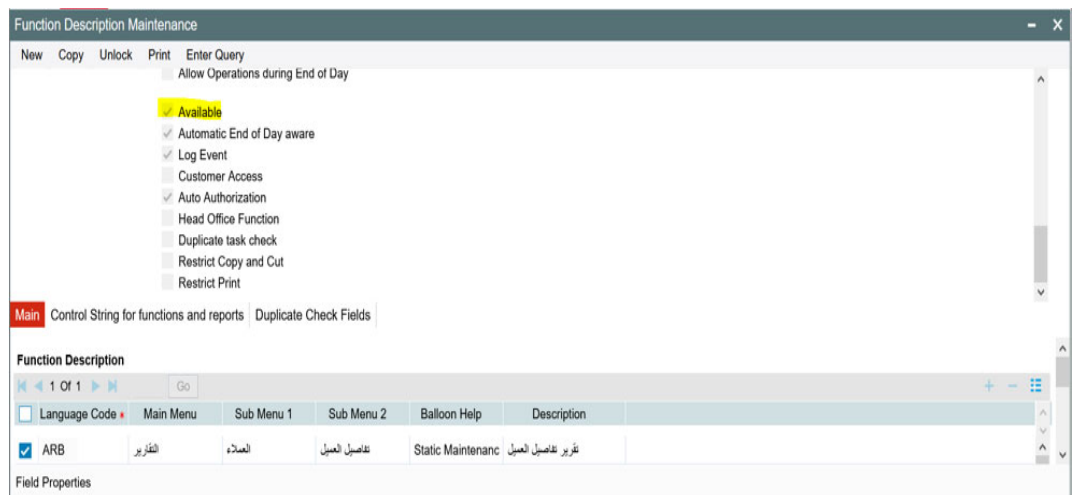

#### <span id="page-5-6"></span>**2.2.1.2 Back End Activation using Menu**

Reports can also be activated from back end by updating the static data of SMTB\_MENU Available column to '1' for all the reports.

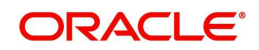

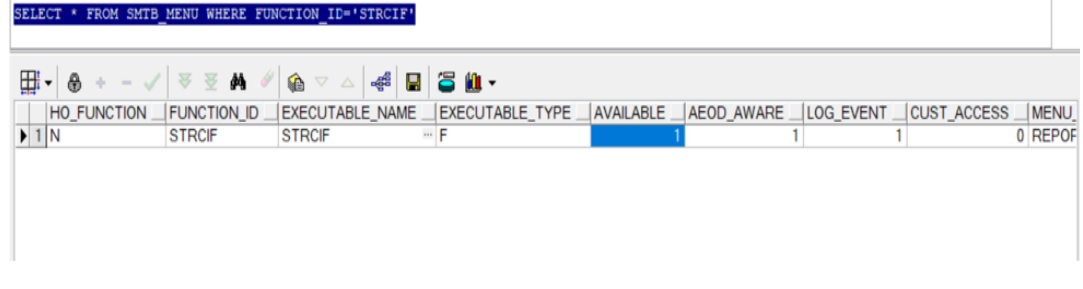

#### <span id="page-6-1"></span><span id="page-6-0"></span>**2.2.2 Activation of Report Roles**

All the report roles end with the word 'REPORTS'. These reports are pre-shipped in 'closed' status. To activate the report roles, you can invoke the 'Role Maintenance' screen by typing 'SMDROLDF' in the field at the top right corner of the Application tool bar and clicking on the adjoining arrow button. You can search for report roles in 'Role Id' LOV.

<span id="page-6-2"></span>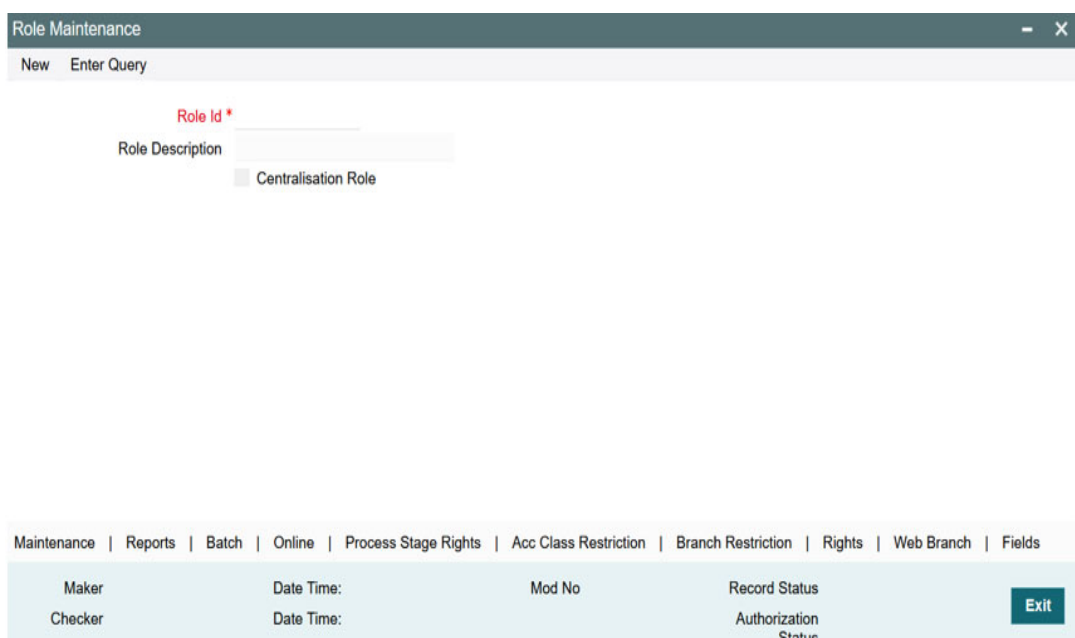

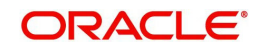

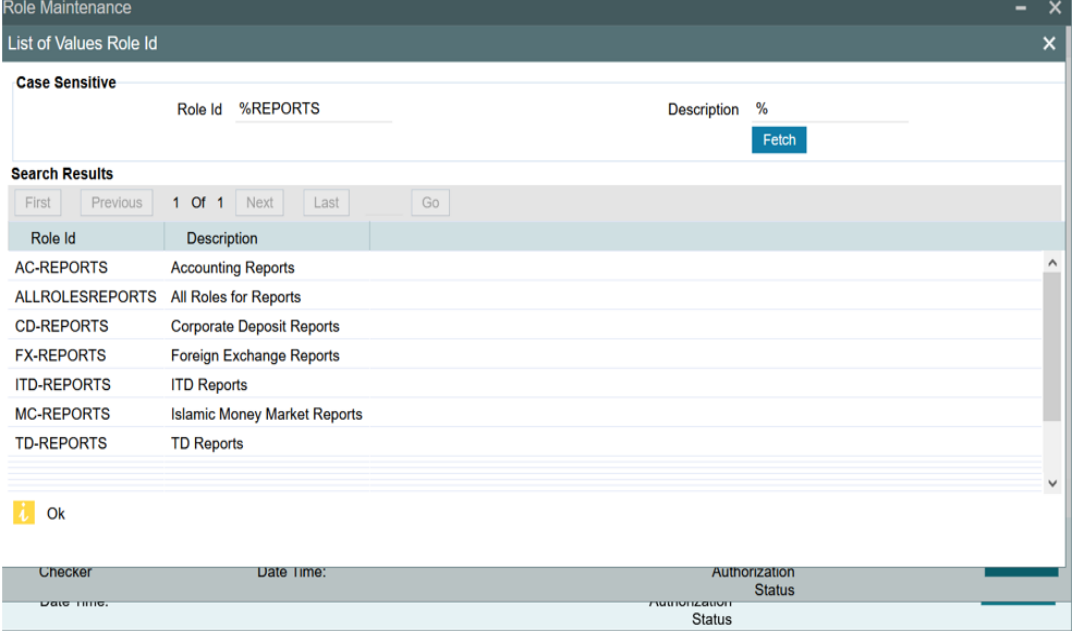

Initially all the report roles are in closed status, you can reopen the report roles by clicking 'Reopen'.

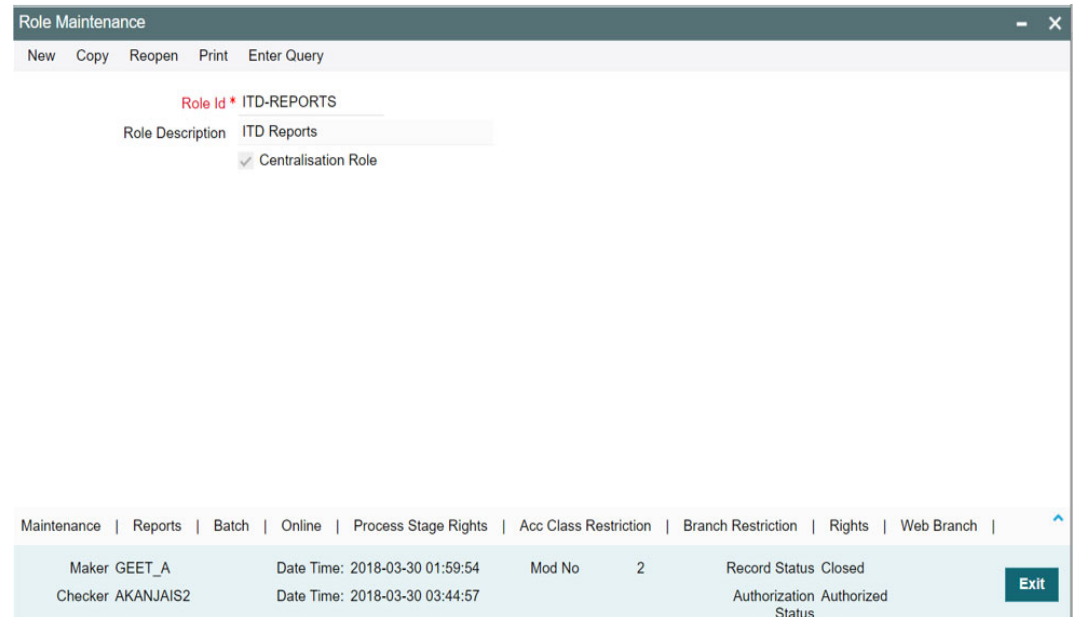

A confirmation message window is displayed. Click the 'Ok' button.

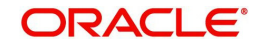

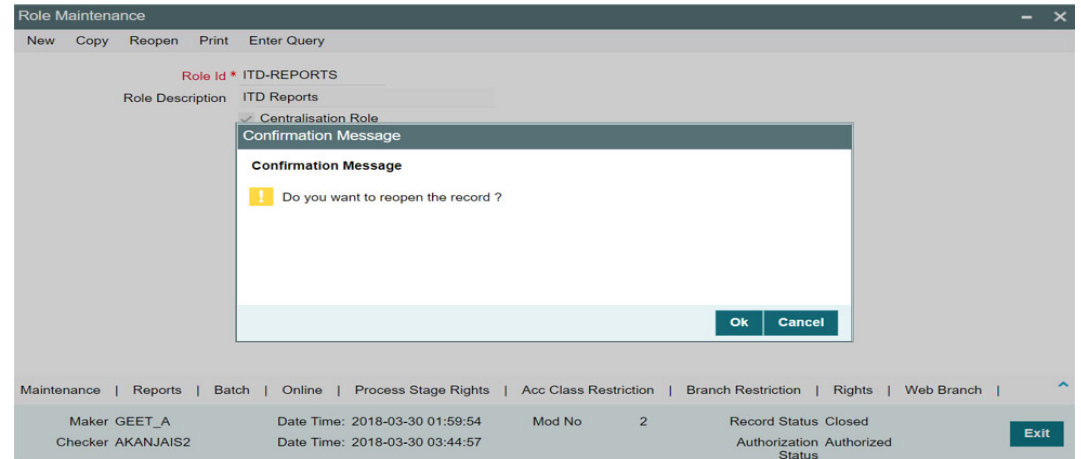

#### The Information Message window is displayed.

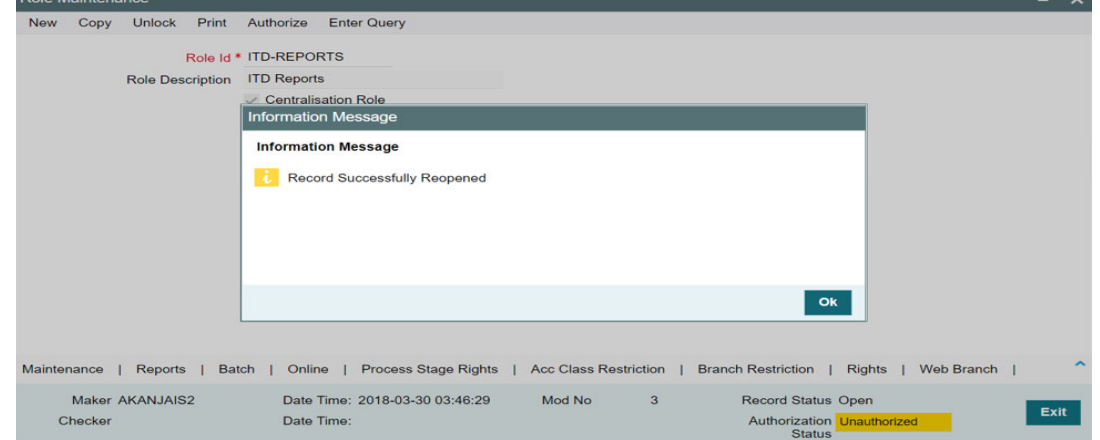

Click the 'Ok' button. Now the report roles are in opened status.

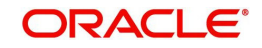

## **3. Module-wise Reports**

<span id="page-9-0"></span>For every module in Oracle Banking Corporate Lending, you can generate the reports. This topic explains the module wise reports that you can generate in each module of Oracle Banking Corporate Lending.

This section contains the following topics:

- [Section 3.1, "Reports of Oracle Lending Module"](#page-9-2)
- [Section 3.2, "Reports of Loan Syndication Module"](#page-11-1)

#### <span id="page-9-2"></span>**3.1 Reports of Oracle Lending Module**

The below table provides the list of reports available in OL module.

<span id="page-9-1"></span>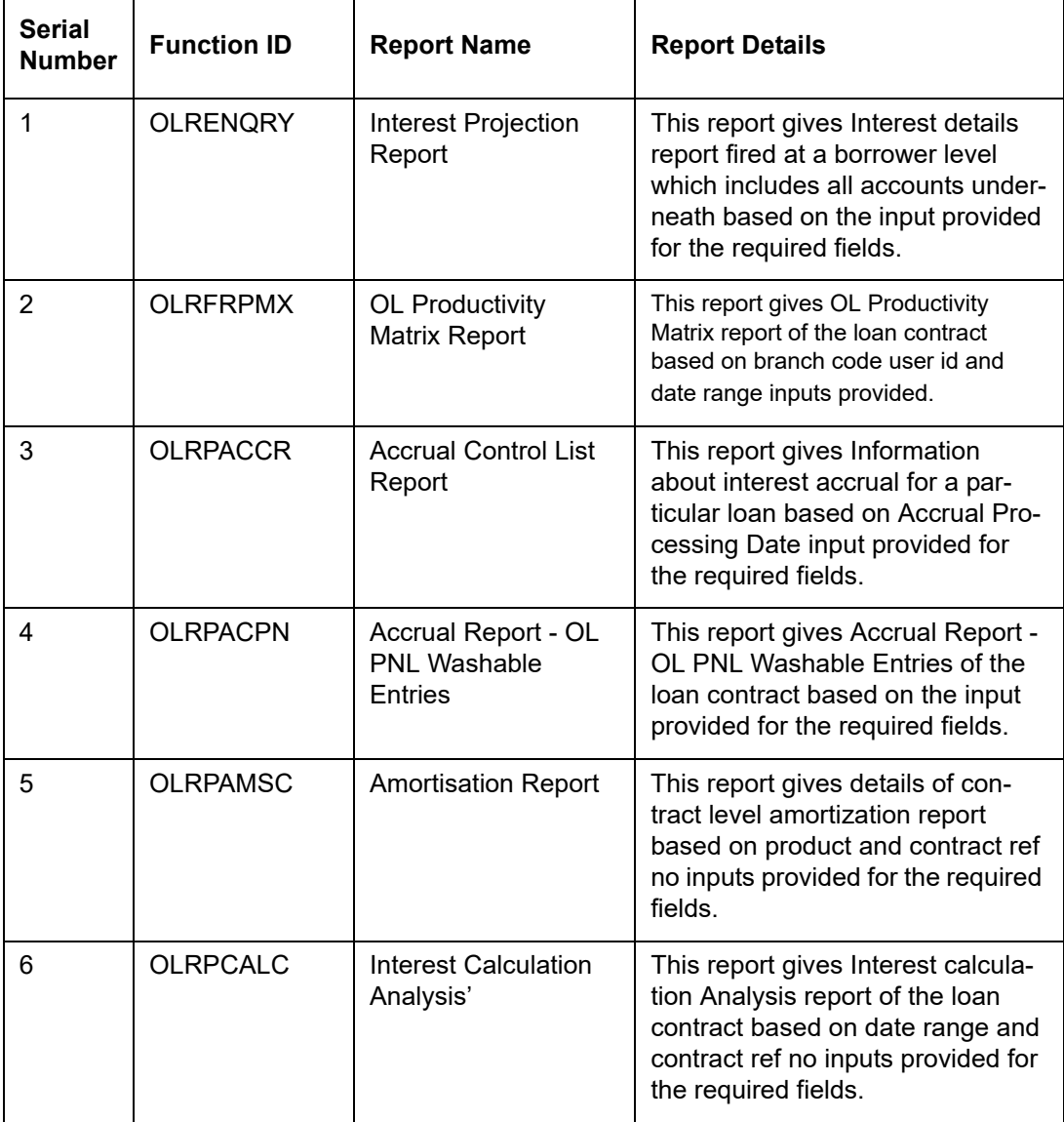

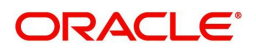

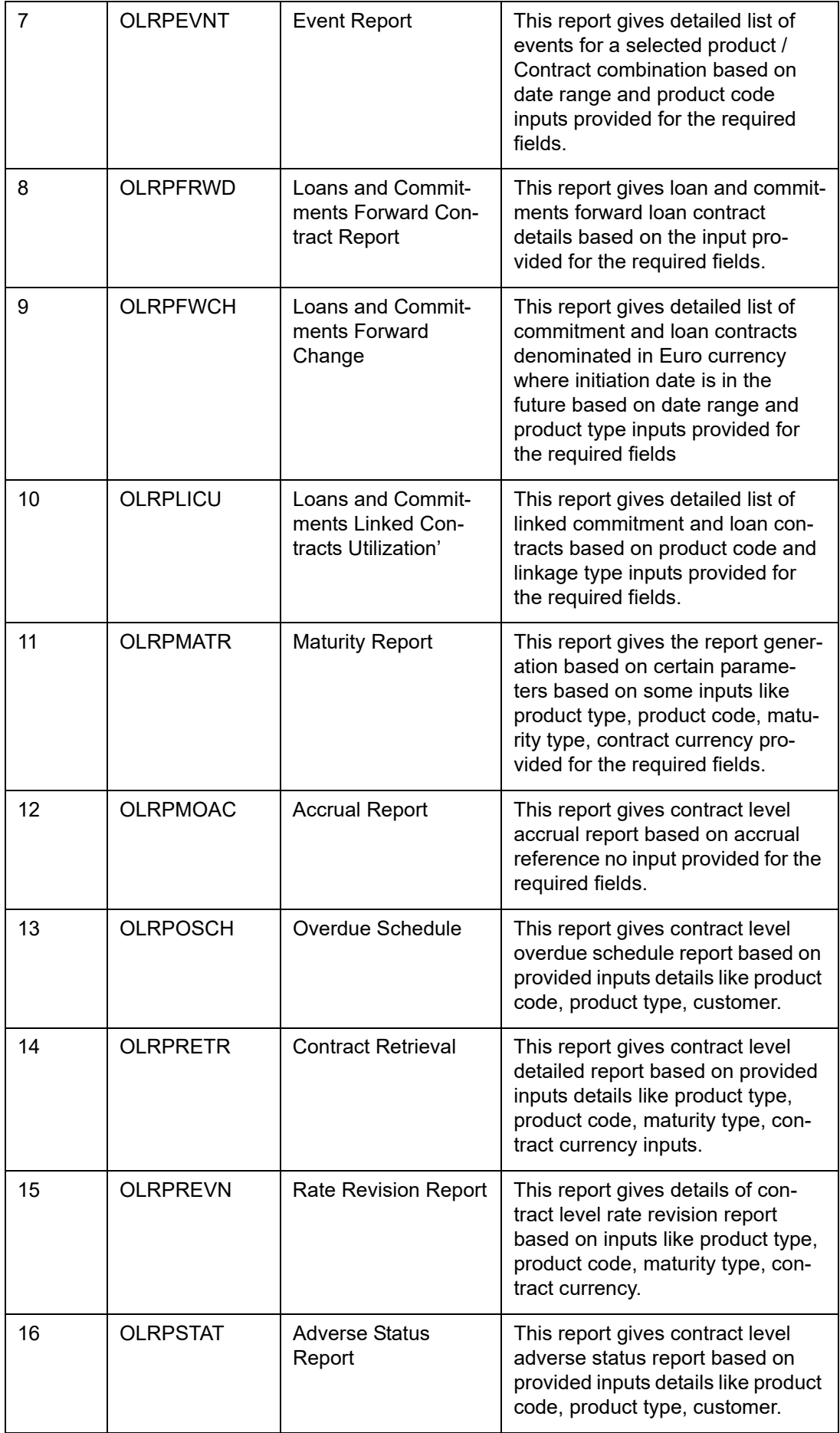

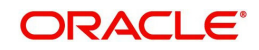

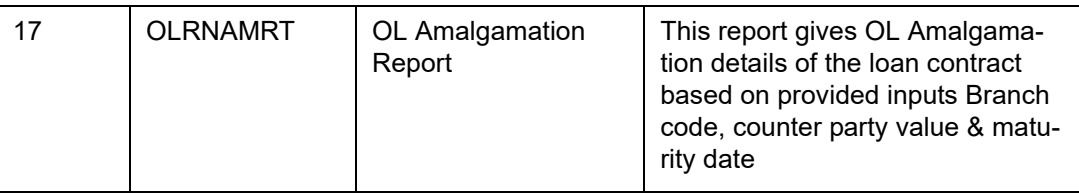

## <span id="page-11-1"></span>**3.2 Reports of Loan Syndication Module**

The below table provides the list of reports available in Loan Syndication module.

<span id="page-11-0"></span>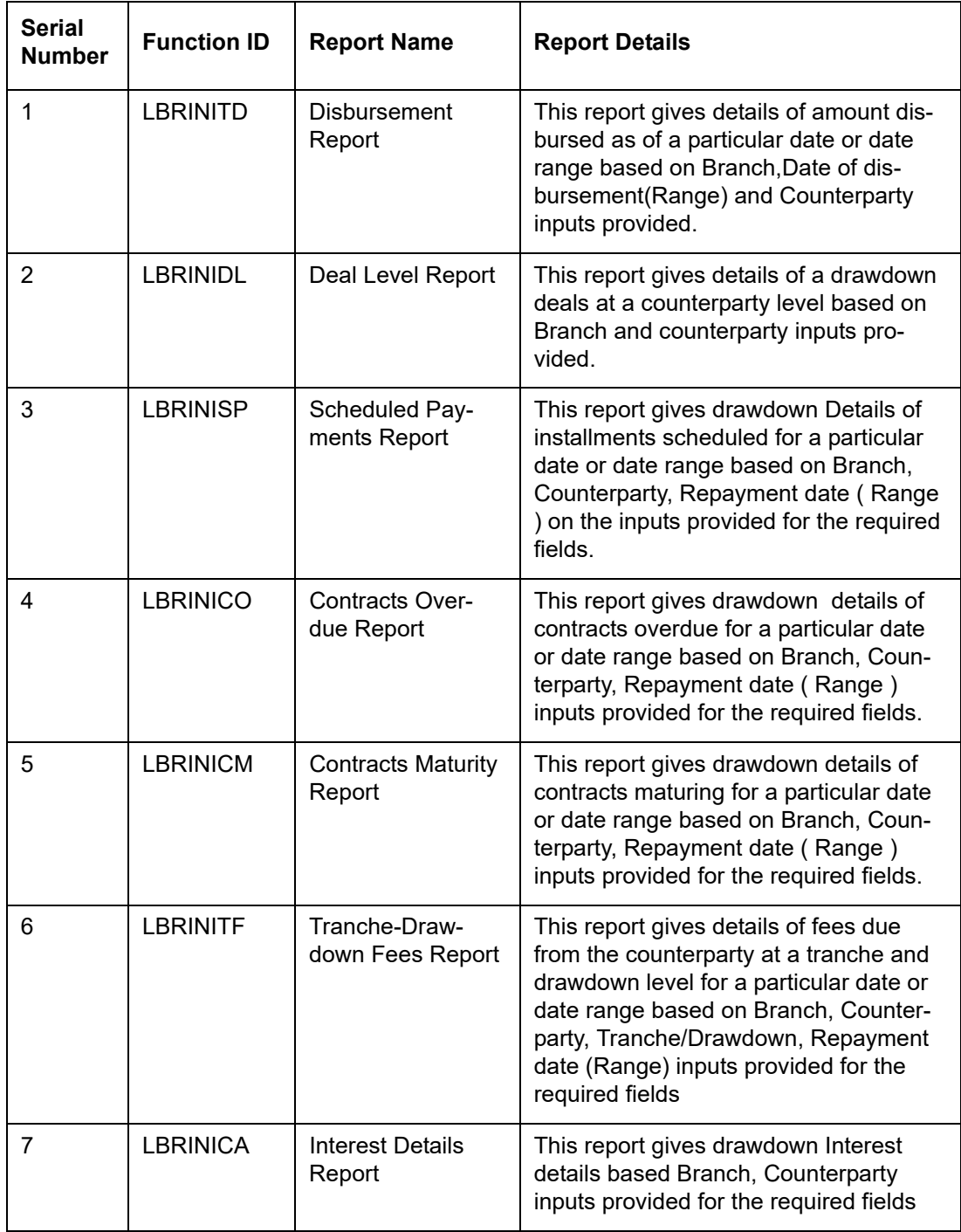

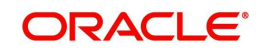

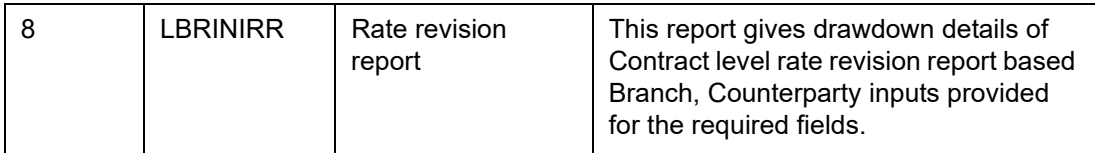

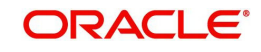

# **4. Function ID Glossary**

<span id="page-13-0"></span>**S** SMDFNDSC [......................2](#page-5-7)-1 SMDROLDF [...................... 2](#page-6-2)-2

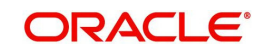